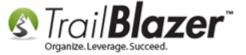

**Author:** Joel Kristenson **Last Updated:** 2016-04-11

#### **Overview**

This article will walk you through the steps to *enable* **purchase orders** for selling **products**, **tickets**, and/or **memberships**. It then walks through the steps to **fulfill** the purchase order once the payment arrives by recording the **payment**, updating the **status**, and recording the related **contribution** record.

**Important:** When someone pays **online** through the event system it will *automatically* create a contribution record in the purchaser's record, but when you *manually* create/fulfill the order it \*requires that you also record a contribution record to go along with their payment (this can sometimes be 100% tax-deductible, but may have a portion that isn't fully tax-deductible, you can record both with Trail Blazer for your tax receipt).

There were some upgrades to the software in late **2015** that make this process more streamlined, instead of jumping between the event record and the purchaser's record to enter contribution data, you can now handle all of it through just the event record.

**Tip:** Use the **Ctrl+F** hot key to jump to different sections of this article (example: "#1", "#2" or "Related Resources".

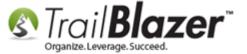

#### **Outline**

- #1 Enable Purchase Orders for Online Events
- #2 Add/Configure Payment Types
- #3 Example Purchase Order Created through an Online Event
- #4 Manually Creating a Purchase Order within the Database
- #5 Fulfill a Purchase Order and Record the Related Contribution Record
- #6 Related Resources

# #1 - Enable Purchase Orders for Online Events

\*This process requires admin security access.

Navigate to the Payment Gateway screen by following Application Menu > System Manager > Settings > Payment Gateway

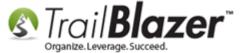

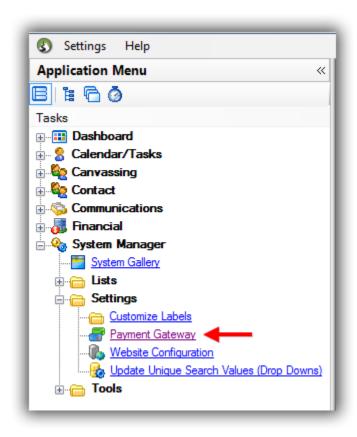

Check the box for Purchase Orders.

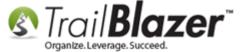

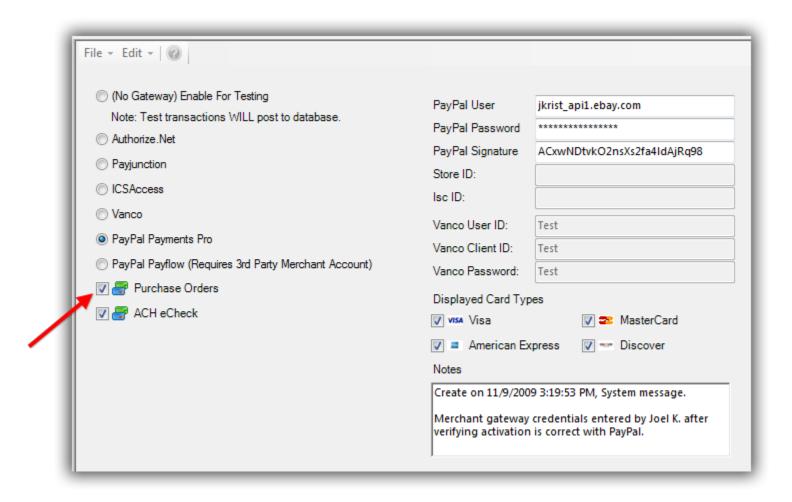

Click [Save and Close] in the bottom-right.

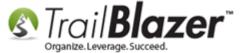

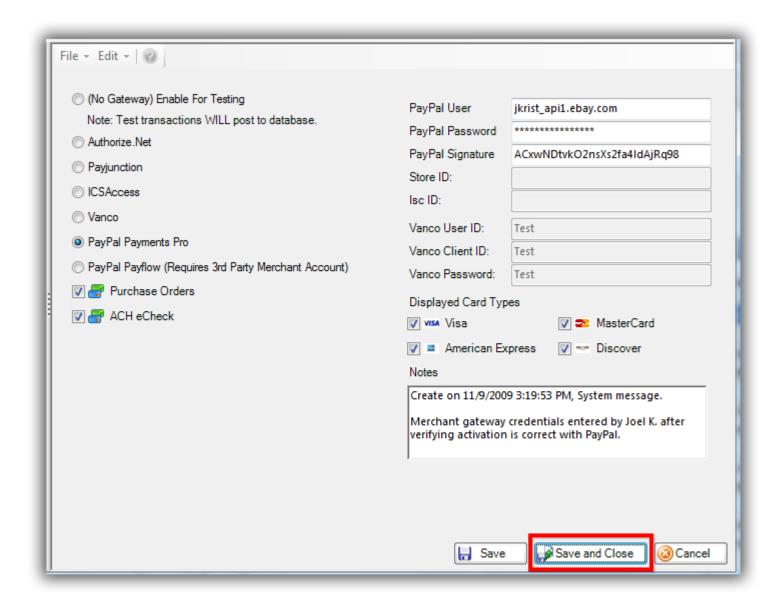

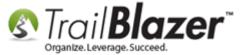

Navigate to Web Site Configuration under System Manager.

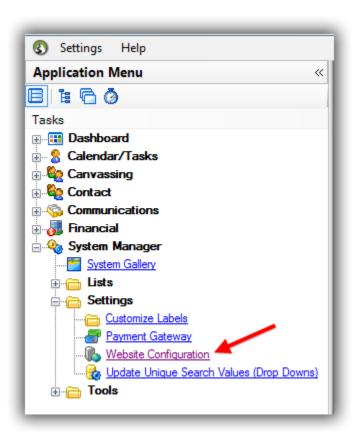

Click on the blue link in the upper-right to refresh website settings.

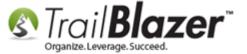

Click this link to refresh your Trail Blazer web forms after enabling purchase orders.

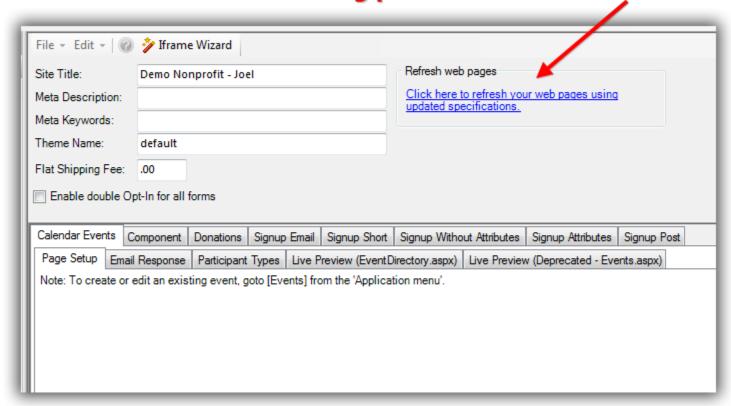

Your online events will now list **Purchase Orders (P.O.)** as a **payment option** on both the primary event registration page, and the **checkout** page (shown in the two images below).

Img 1 of 2 – Payment Options on the Primary Event Page

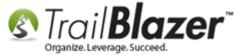

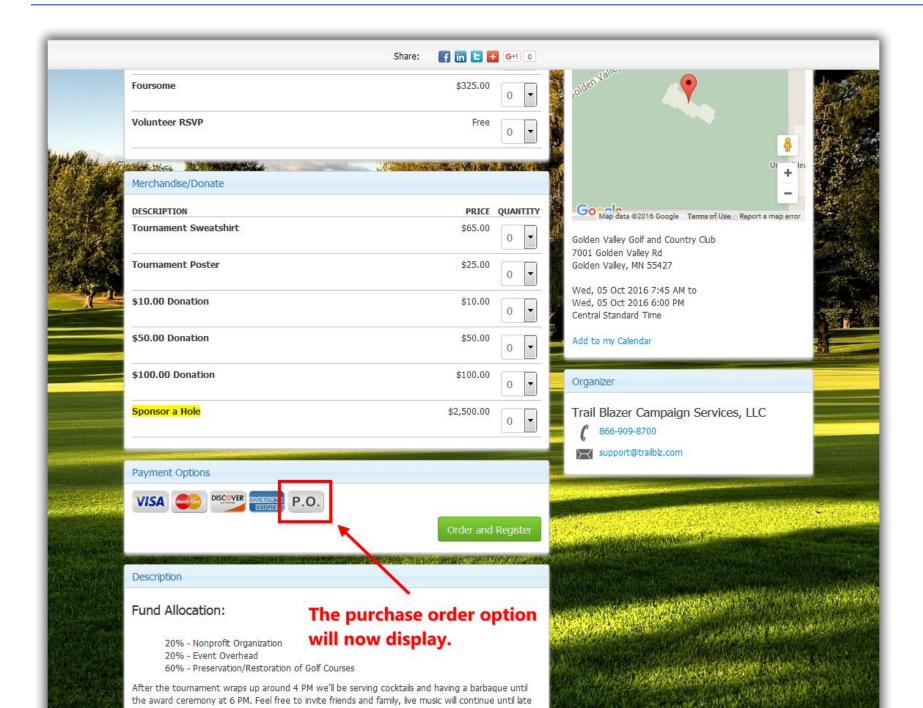

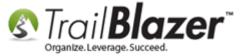

Img 2 of 2 – Checkout Screen for an Online Event

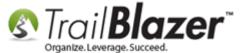

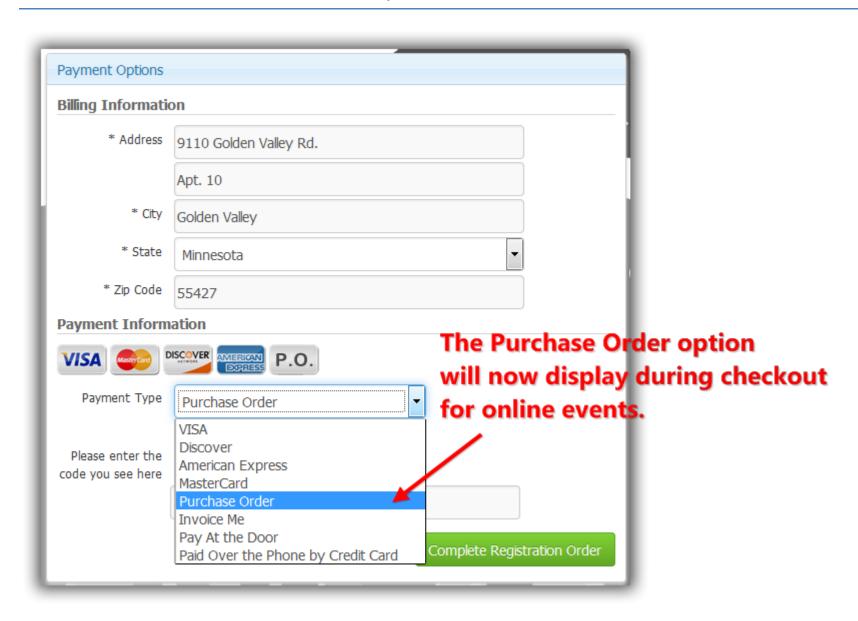

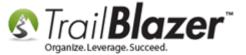

The next section covers how to add even more options to the **payment type** drop-down list for checkouts for your events.

#### #2 – Add/Configure Payment Types

**IMPORTANT:** Once you create a new payment type you **cannot** delete it.

Navigate to the Payment Types list by following Application Menu > System Manager > Lists > Payment Types

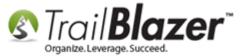

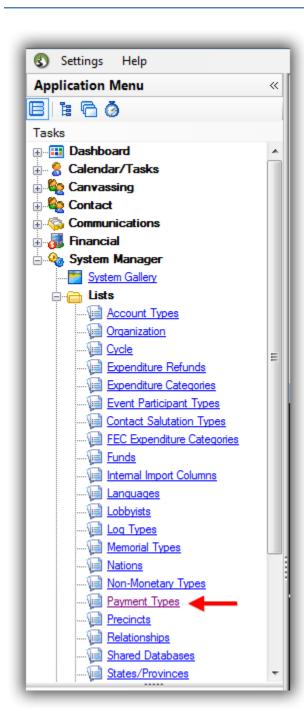

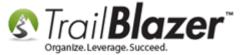

Click [+ New] on the search tool strip. If you wanted to change the name of one of your current payment types you can just click on the name, open it, and modify it.

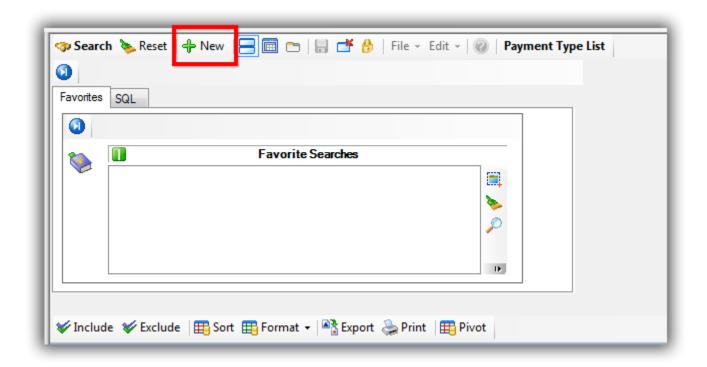

Create a name and click [Save and Close]. In my example I called mine 'Will Be Mailing in a Check'.

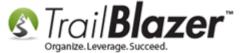

#### 1. Create a name.

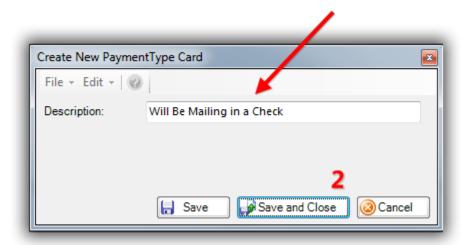

Click [Search] to refresh the list and your new option will display.

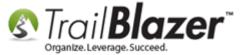

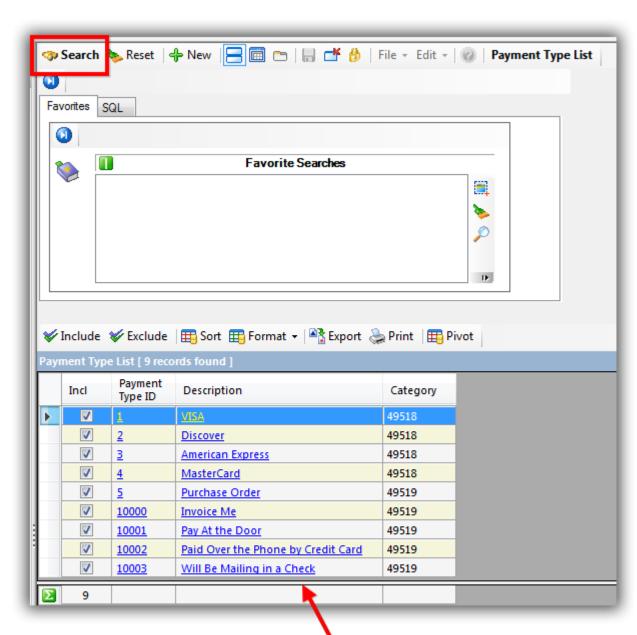

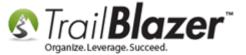

The last very **IMPORTANT** step is to refresh the **website settings** for the changes to take effect.

Navigate to Website Configuration by following Application Menu > System Manager > Settings > Website Configuration

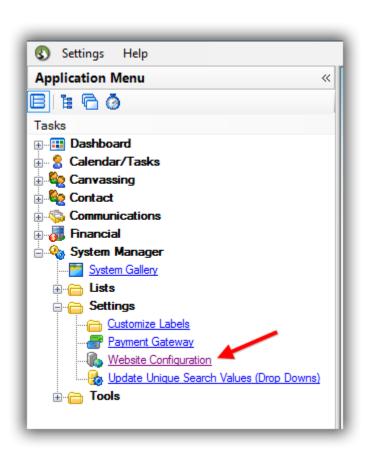

Click on the blue link in the upper right to refresh website settings.

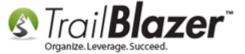

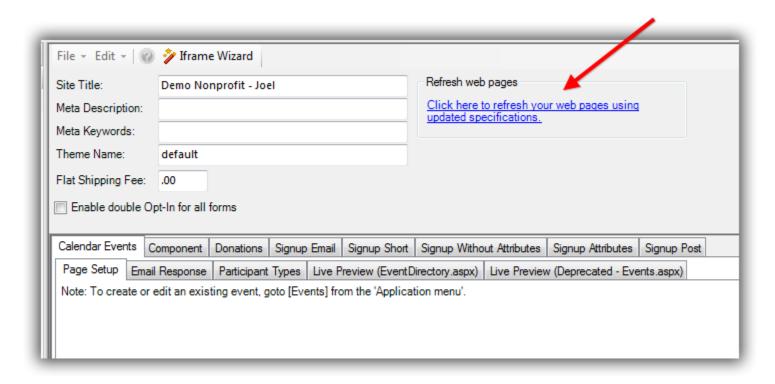

Once that's complete the people making purchases through your events will see your new (or modified) payment types as an option. My finished example is below.

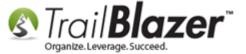

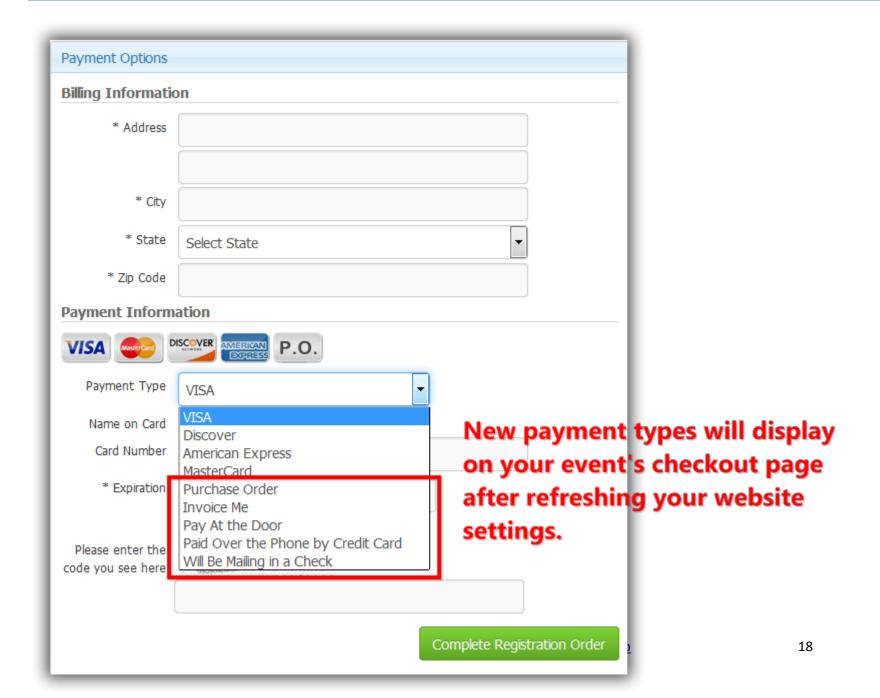

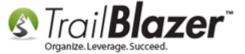

The next section will walk you through the steps to fulfill a purchase order and record it as a contribution (which Trail Blazer currently won't do automatically).

#### #3 - Example Purchase Order Created through an Online Event

Open up one of the events <u>you've created</u> (your directory is located at www.trailblz.info/<u>YourDatabaseName</u>/EventDirectory.aspx). I used an event called "2016 Celebrity Golf Tournament".

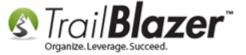

To run a test purchase order navigate to your event directory (www.trailblz.info/YourDatabaseName/EventDirectory.aspx) and click on one of your events to open it.

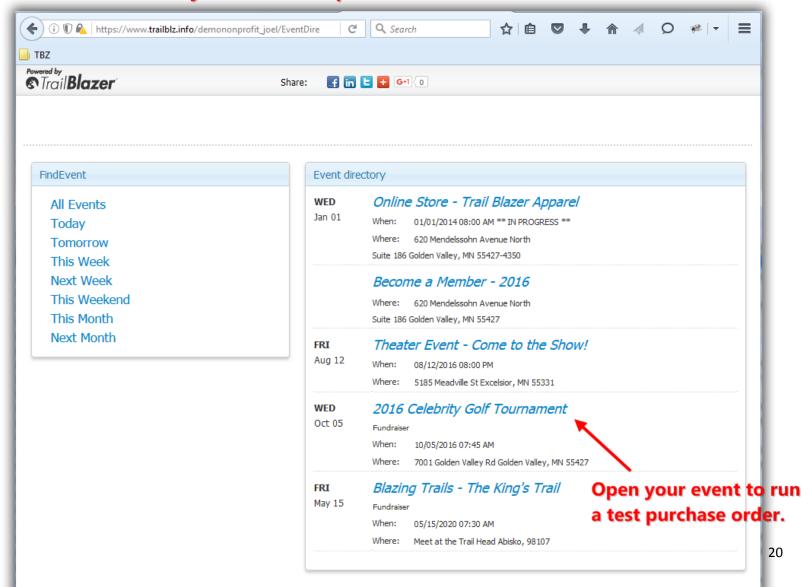

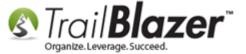

Select something to buy and click [Order and Register].

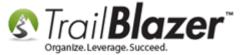

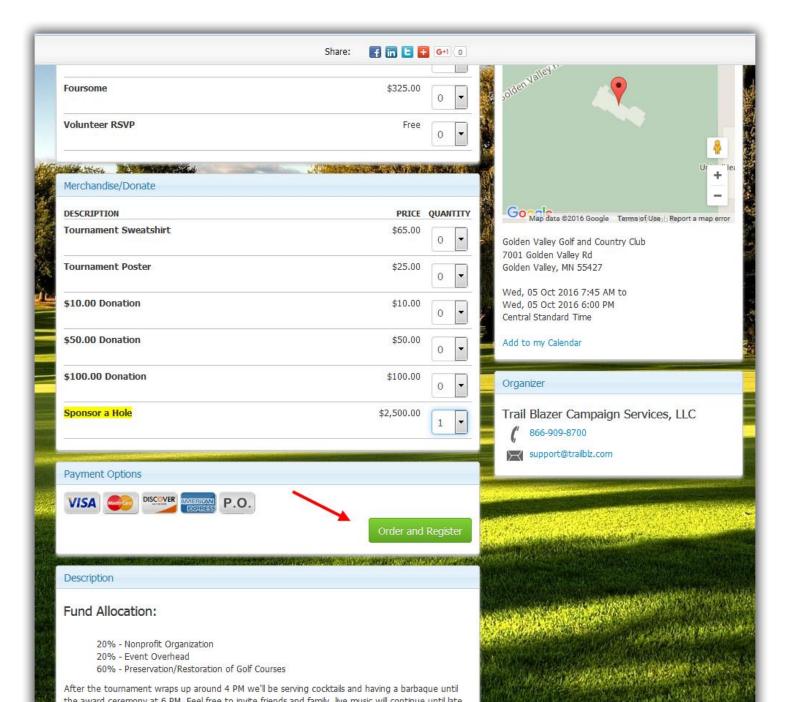

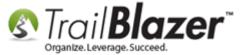

Fill out all the information on the checkout screen, select 'Purchase Order' from the drop-down list next to Payment Option, and click [Complete Registration Order].

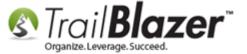

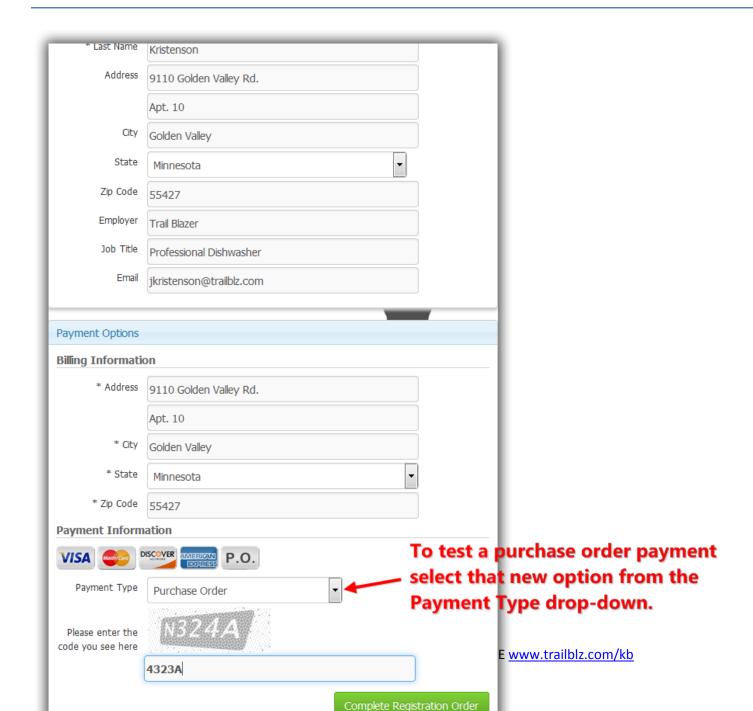

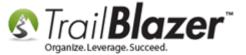

You'll be redirector to a receipt page, and you'll also receive a receipt by email. My example is below which shows that I still have an open balance due since I 'paid' with a purchase order.

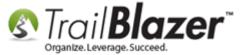

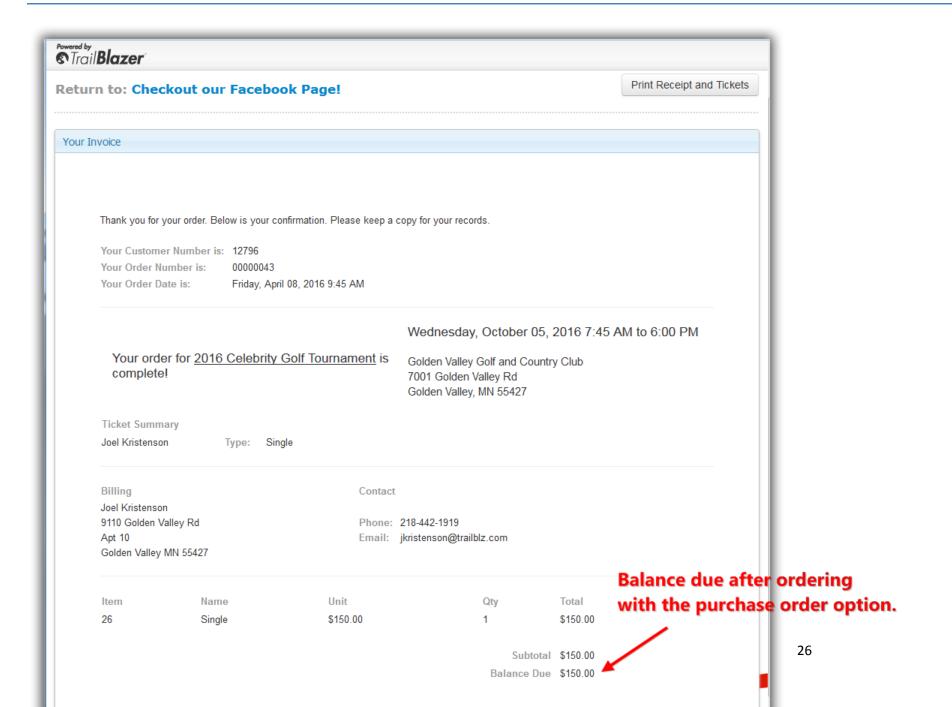

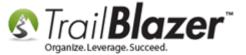

Log into your database and navigate to the Events list under Calendar/Tasks.

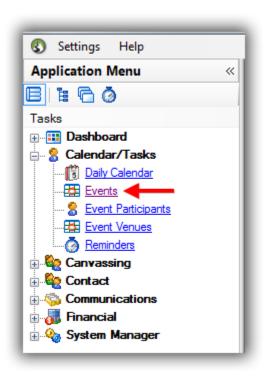

Search for and open the event you ran a test purchase order for. In my example, it was the 2016 Celebrity Golf Tournament.

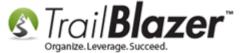

#### Search for an open the event you ran a test purchase order for.

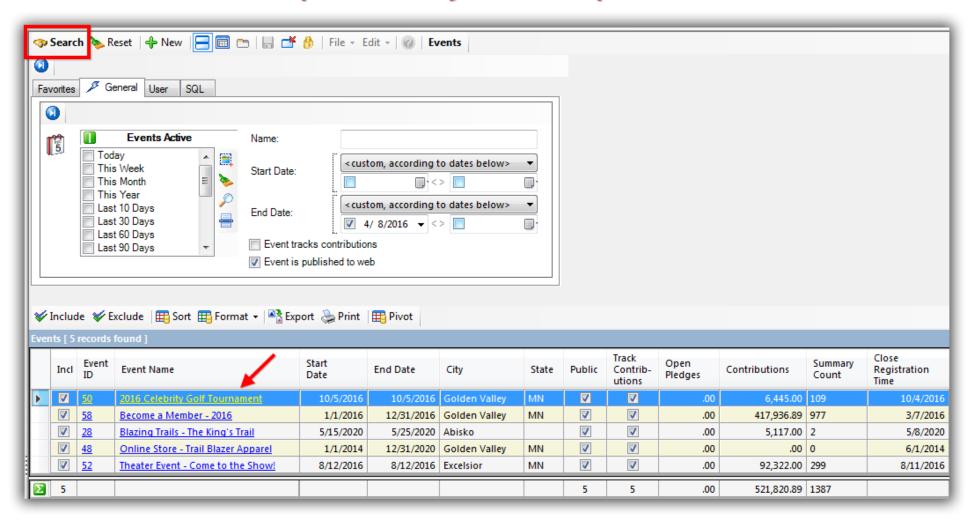

The order will display under the Sales > Orders tab and will reflect that the payment type is a Purchase Order.

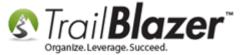

#### Example purchase order created through an online event registration.

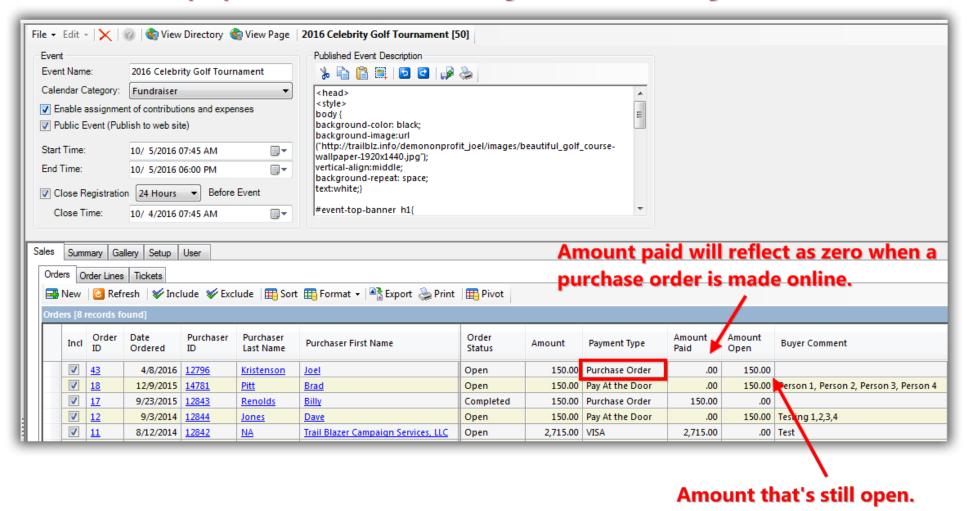

You can click on the Order ID link to view the entire order with details. In section #5 the steps to fulfill a purchase order is covered.

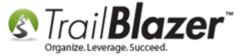

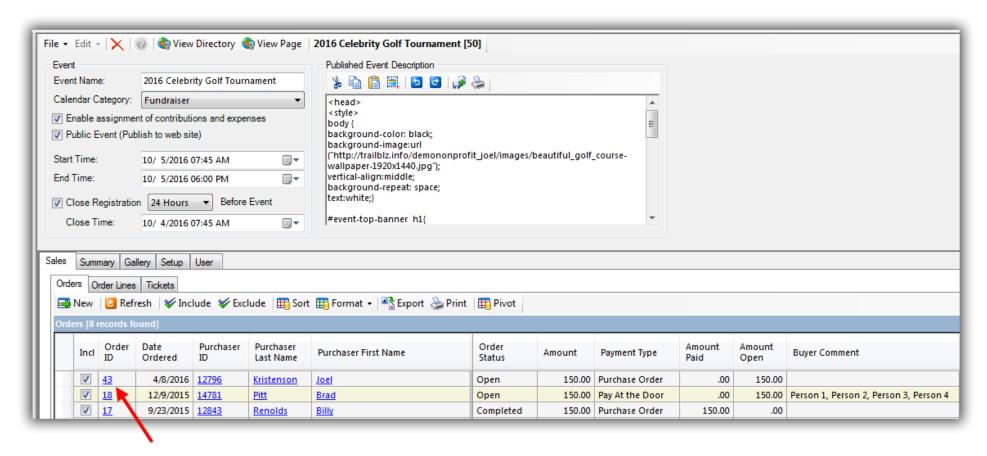

Click on the Order ID if you want to view details, make changes, or fulfill the purchase order. Section #5 covers the steps to fulfill the purchase order.

The next section shows how to manually create a purchase order vs an online order, the last section (#5) shows how to fulfill these purchase orders with a payment and related contribution record.

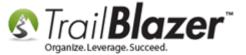

#### #4 - Manually Creating a Purchase Order within the Database

Navigate to the **Events** list and open the event you want to create a purchase order for. *In my example I used an event called "Blazing Trails – The King's Trail"*.

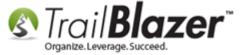

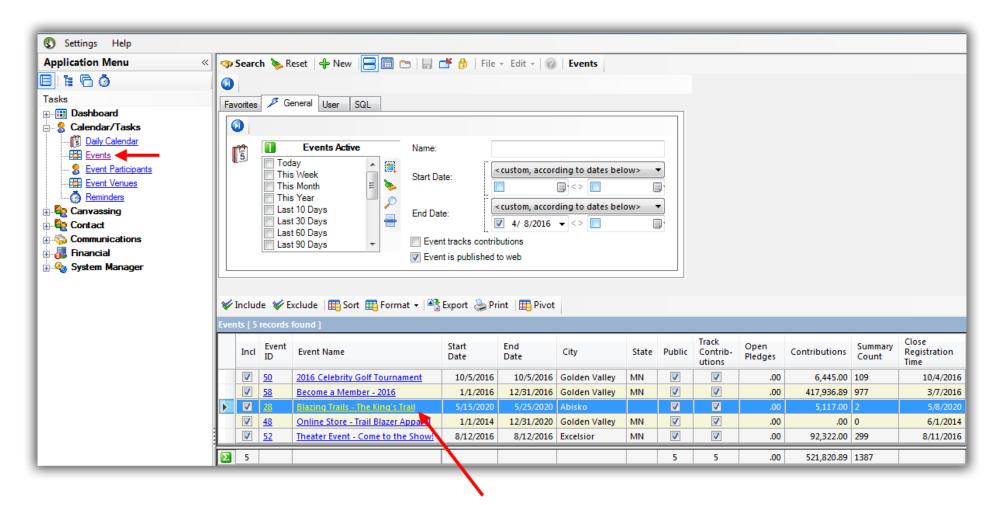

Run a search query and open the event you want to create a purchase order for.

Under the Sales > Orders tab click the [+ New] button.

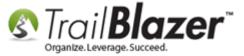

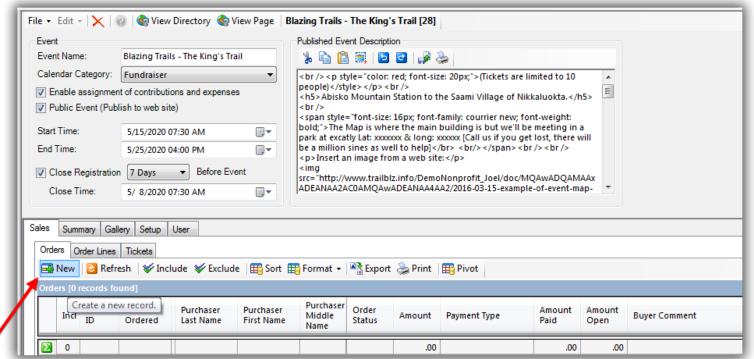

Click the [+ New] / button to begin creating a new purchase order.

Click the **blue** link to **Select Purchaser** in the upper-left.

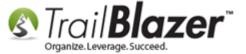

#### Click this link to select who the purchaser is.

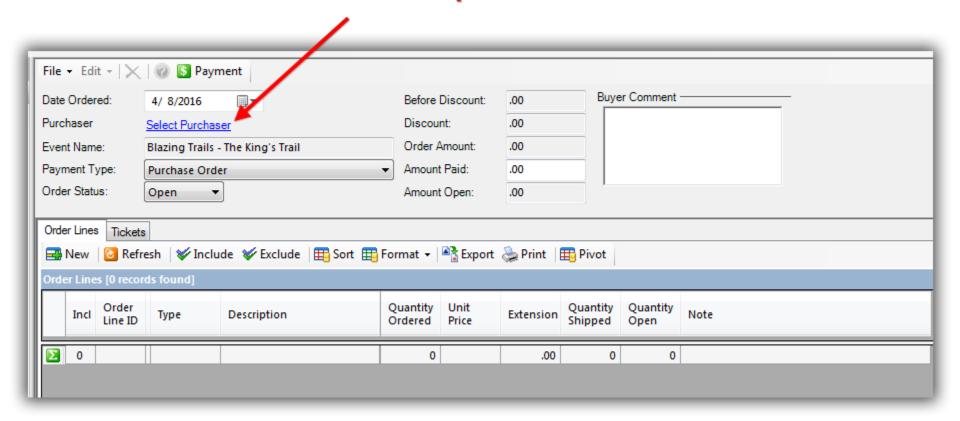

Search for the name of the purchaser and select them from the list, if they aren't in your database click the [+ New] button to begin adding them as a new record. In my example I searched for a person named Kristin Taly who was already in my database.

Run a search query for the purchaser, if they are in the database select them from the list, if not then you'll need to add them as a new record.

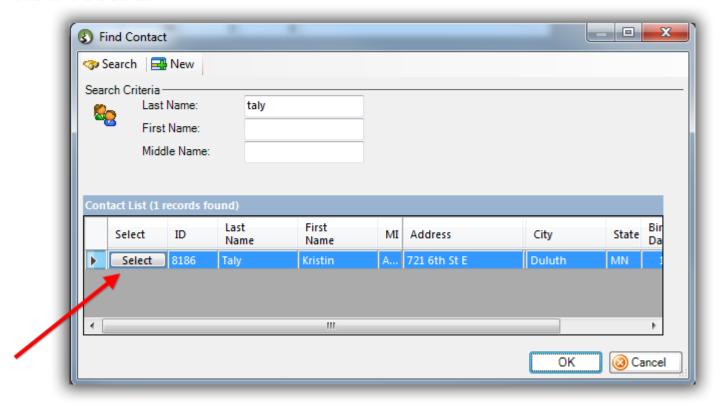

Adjust the **Date Ordered** field if necessary to the date that the order came in. I used 4/6/2016 in my example which was two days prior to the day I entered the order.

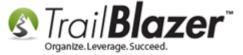

#### Adjust the order date if necessary.

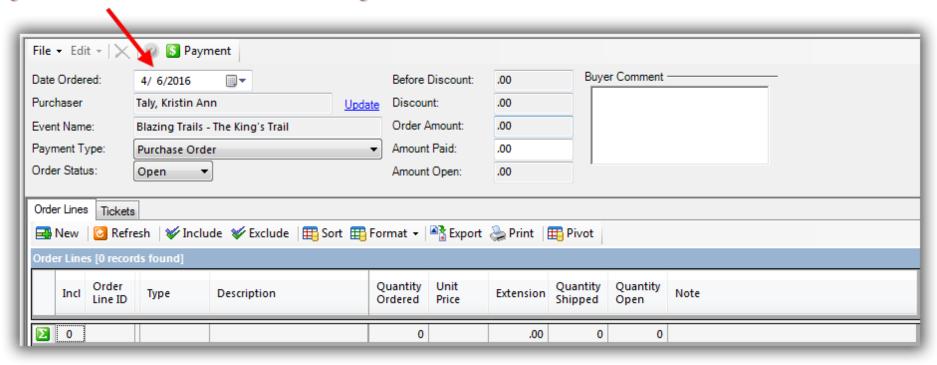

Make sure **Purchase Order** is selected from the **Payment Type** drop-down, then click the **[+ New]** button under the **Order Lines** tab. *If you create* other payment types like 'Paid by Check', 'Payed Over the Phone', etc. you could of course choose one of those options.

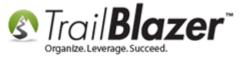

order.

### Purchase Orders – Manually Enter an Order for Tickets, Products, or Memberships in an Event Record, and Record the Related Contribution

1. Select 'Purchase Order' under the Payment Type if it isn't selected by default. File ▼ Edit ▼ | X | @ S Payment **Buyer Comment** Date Ordered: Before Discount: .00 4/ 6/2016 Purchaser Taly, Kristin Ann Discount: .00 Blazing Trails - The King's Trail Order Amount: .00 Event Name: Payment Type: Purchase Order Amount Paid: .00 Order Status: Open Amount Open: .00 Order Lines Tickets ☑ Refresh | VInclude VExclude | Exclude | Format - | Refresh | VInclude VEXCLUDE | Format - | Refresh | VINCLUDE | Print | Pivot 2. Click [+ New] Create a new record. to begin adding Quantity Unit Quantity Quantity Description Extension Note Line ID Shipped Ordered tickets, products, or **D** 0 0 0 .00 0 memberships to your

Fill out the **Order Line** information and then click **[Save]**. In my example I entered a quantity of **3** tickets totaling \$7,500.

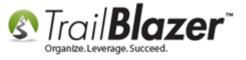

# Fill out all the details for your order i.e. Product Type, Product/Ticket/Membership, **Quantity Ordered, Quantity Shipped, etc.**

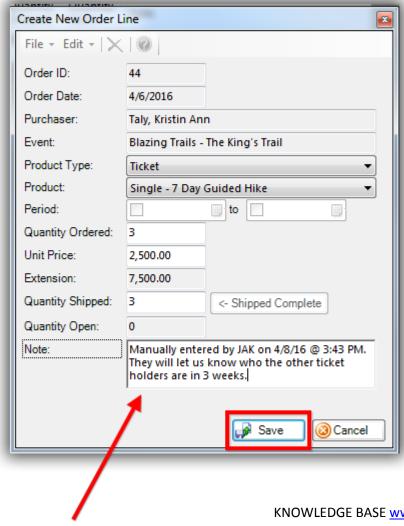

KNOWLEDGE BASE www.trailblz.com/kb

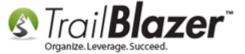

| Repeat the steps for entering order lines until all products/tickets/memberships are recorded. |
|------------------------------------------------------------------------------------------------|
|------------------------------------------------------------------------------------------------|

The final section of this article shows how to fulfill the purchase order as the money comes in and how to record the related contribution record.

### #5 - Fulfill a Purchase Order and Record the Related Contribution Record

Navigate to the event where your purchase order was created. *In my example I used the same event as section #4 called "Blazing Trails – The Kings Trail"* where the order was manually created.

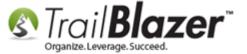

#### Run a search for the event where your purchase order is located.

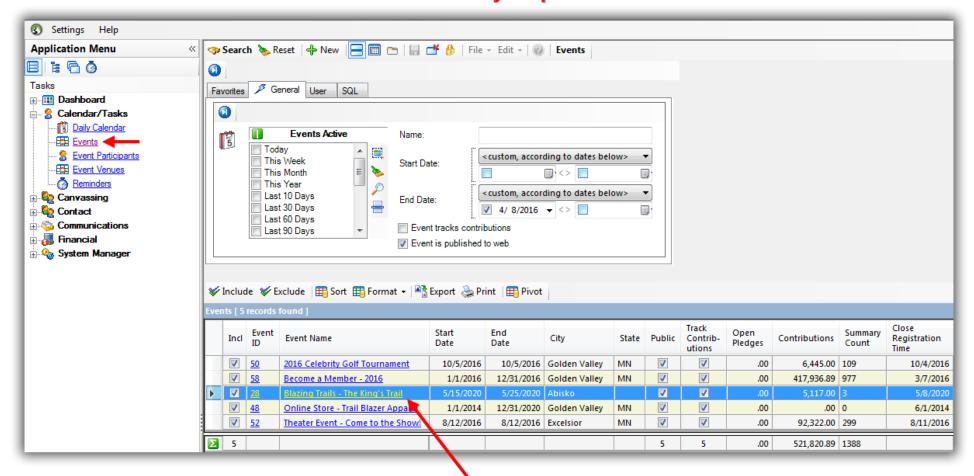

Click on the name or ID of the event to open it.

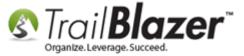

From the **Sales** > **Orders** tab you can see which orders are currently **open** and how people are planning to pay, how much they have paid, etc. You can click on any of the column headers to sort in either ascending or descending order. *My example is below with 4 orders, 2 of which still need to be fulfilled.* 

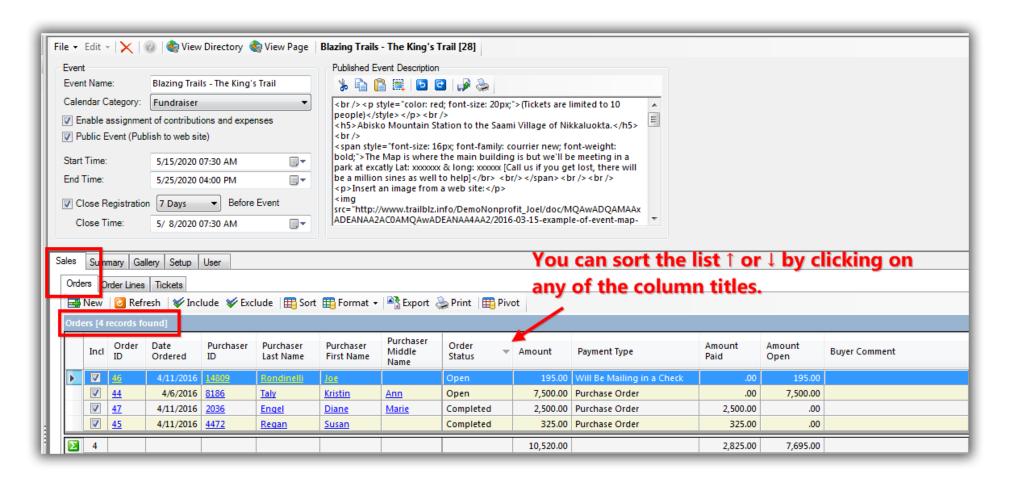

To fulfill an order start by clicking on the blue Order ID hyperlink for the order you need to open. In my example I used Order ID #44.

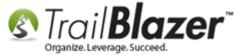

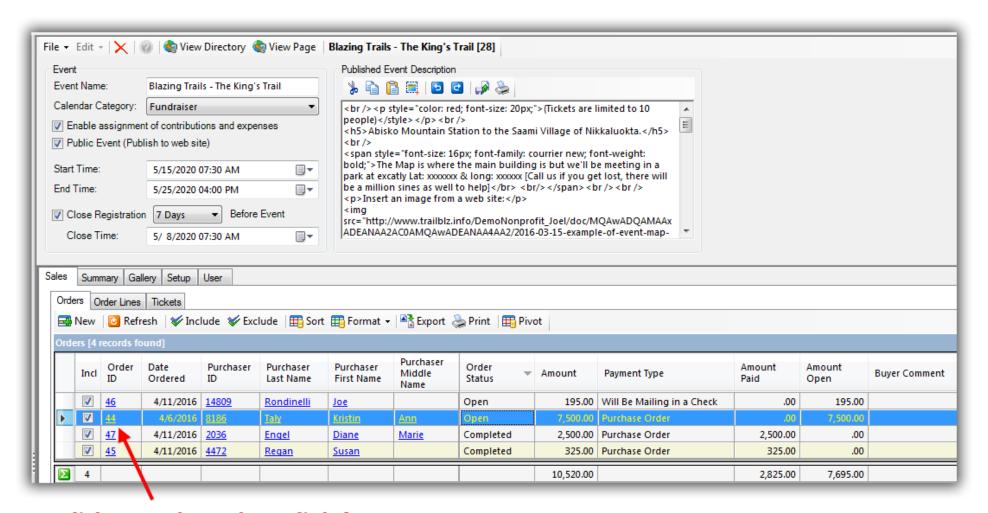

Click on Order ID hyperlink for the order you need to fulfill.

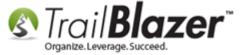

<sup>\*</sup>If the order requires that you ship items, open each order line by clicking the blue **Order Line ID**, and mark the amount shipped. In this example I had to ship 3 tickets in my single order line with **ID 58**.

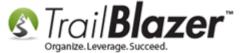

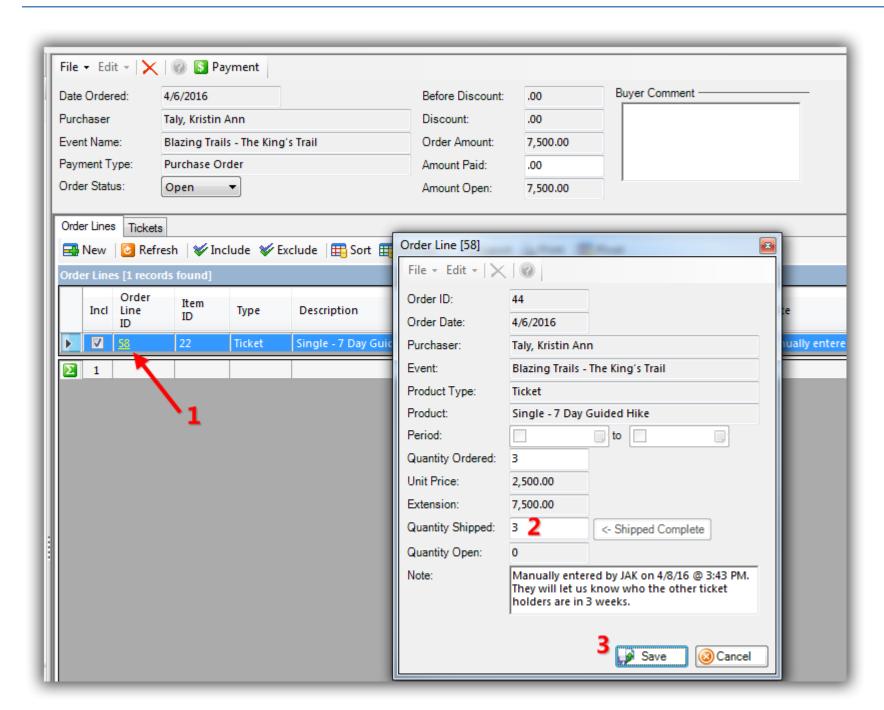

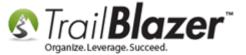

Click the **[Payment]** button at the top to enter in a '**Contribution**' record for this purchase. There are many instances where the contribution record will only be *partially* **tax-deductible** (or not tax-deductible at all) so this is the area you can record that contribution information without opening the contact's record card. *In my example I entered a contribution that was 100% tax-deductible for \$7,500*.

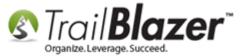

#### Fill out all the details for the contribution record when you receive payment for the purchase order.

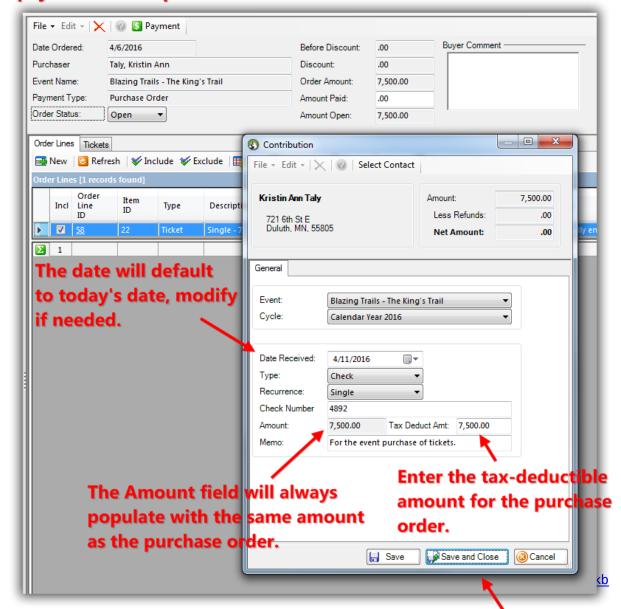

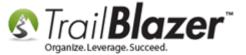

\*If your tickets, products, or memberships require that you **ship** something you'll need to open each **order line** by clicking on the **Order Line ID** and record the **amount shipped**. In my example I needed to ship the 3 tickets that were ordered as shown in the image below.

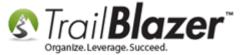

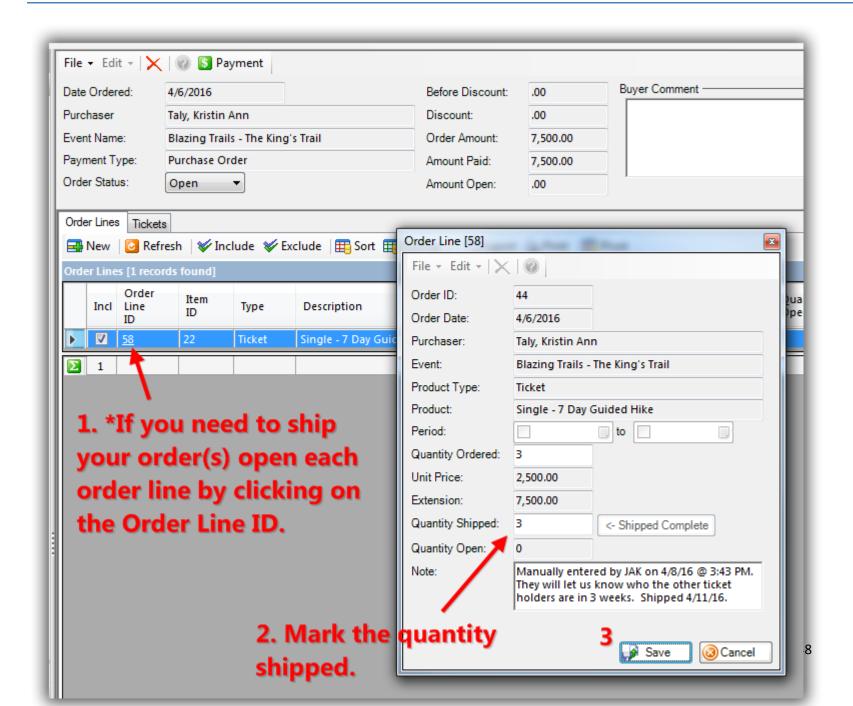

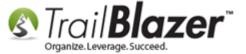

Add a **Buyer Comment** (if necessary), set the **Order Status** to **Completed**, and click [Save and Close].

#### Once you're finished recording all the order details set the status to 'Completed' and save-and-close.

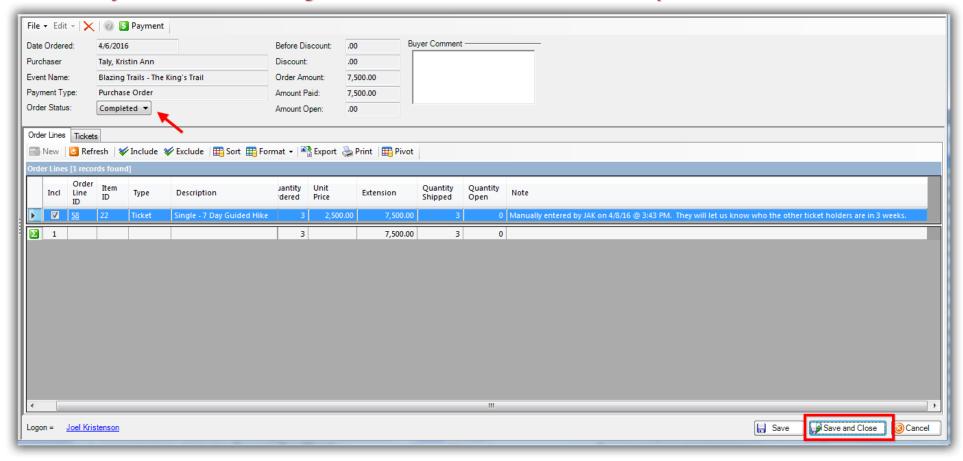

Back in the **Sales** > **Orders** tab you'll see the order you fulfilled with the updated info.

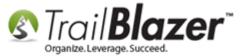

#### Completed purchase order in the event record.

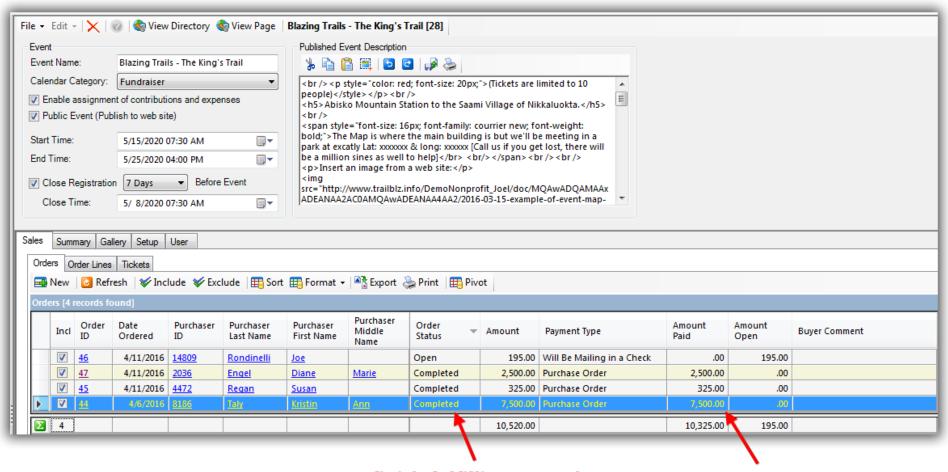

Once you finish fulfilling a purchase order the Order Status will reflect that it's completed.

The amount paid will display here.

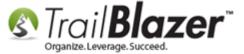

You're now finished with the process. Take a look at the **Related Resources** links below to gain other insight and information on the event and sale order systems. Please call our support team if you have any questions.

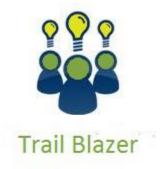

- YouTube Channel
- Knowledge Base Articles
- 3rd Party Resources

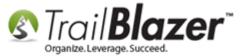

#### #6 - Related Resources

Article: Events 2013 | How to Create an Event with Tickets and Merchandise

**Article: Importing Contributions** 

Article: How to Add a New 'Event' to the Drop-Down List for Entering Contributions

Article: Manually Assigning Tickets to Specific Event Attendees (Ticket Holders) after the Original Purchase Order has been Created

Article: Membership Management - Creating & Selling Memberships Online & Manually - Tracking Renewals, Sending Out YE 'Statements' &

Renewal E-Mails, and More (Nonprofit Only)

Article: Add a Background Image to an Event

Article: How to Print Name Badges for Event Registrants – Using Avery 5392 Name Badge Paper

Article: How to Print or Re-Print Event Tickets and Event Order Receipts from your Database

**Article:** Event Sign Up Through Your Website

Article: Display your Logo as a Redirect Link for an Event

Article: How to Style your Event Pages – 4 Example Mock Events – Sample CSS Code with Descriptions

Article: Events 2014 – Part I
Article: Events 2014 – Part II

Video: Events 2013

Video: Events – pay for an event online
Video: Events – Remove Person from Event

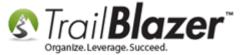

#### **Trail Blazer Live Support**

**Phone:** 1-866-909-8700

Email: support@trailblz.com

Facebook: <a href="https://www.facebook.com/pages/Trail-Blazer-Software/64872951180">https://www.facebook.com/pages/Trail-Blazer-Software/64872951180</a>

**Twitter:** <a href="https://twitter.com/trailblazersoft">https://twitter.com/trailblazersoft</a>

\* As a policy we require that you have taken our intro training class before calling or emailing our live support team.

<u>Click here</u> to view our calendar for upcoming classes and events. Feel free to sign up other members on your team for the same training.

- \* After registering you'll receive a confirmation email with the instructions for how to log into the <u>GoToMeeting</u> session where we host our live interactive trainings.
- \* This service is included in your contract.